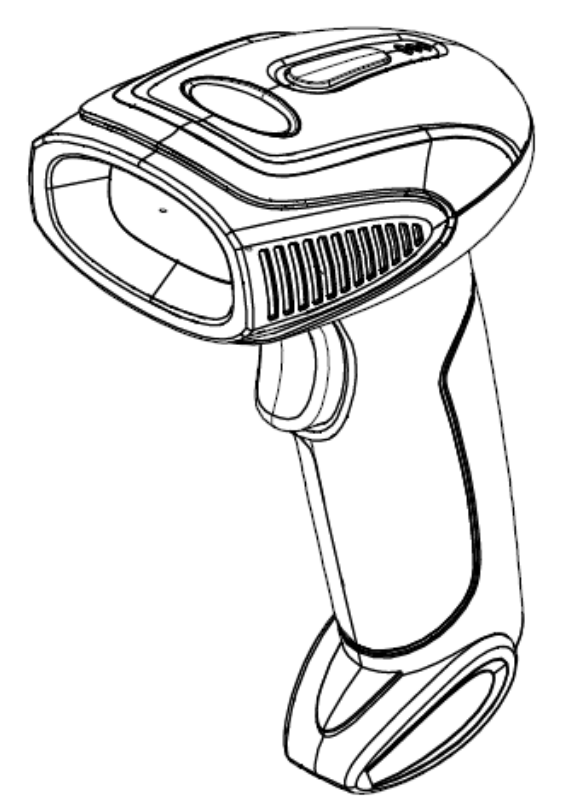

## Xt6400 two-dimensional wireless scan code gun

## **User Manual (Advanced Settings)**

**Version number: enV3.0**

\*Specifications are subject to change w ithout notice

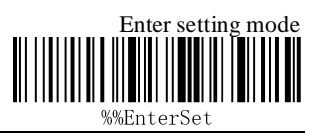

#### table of Contents

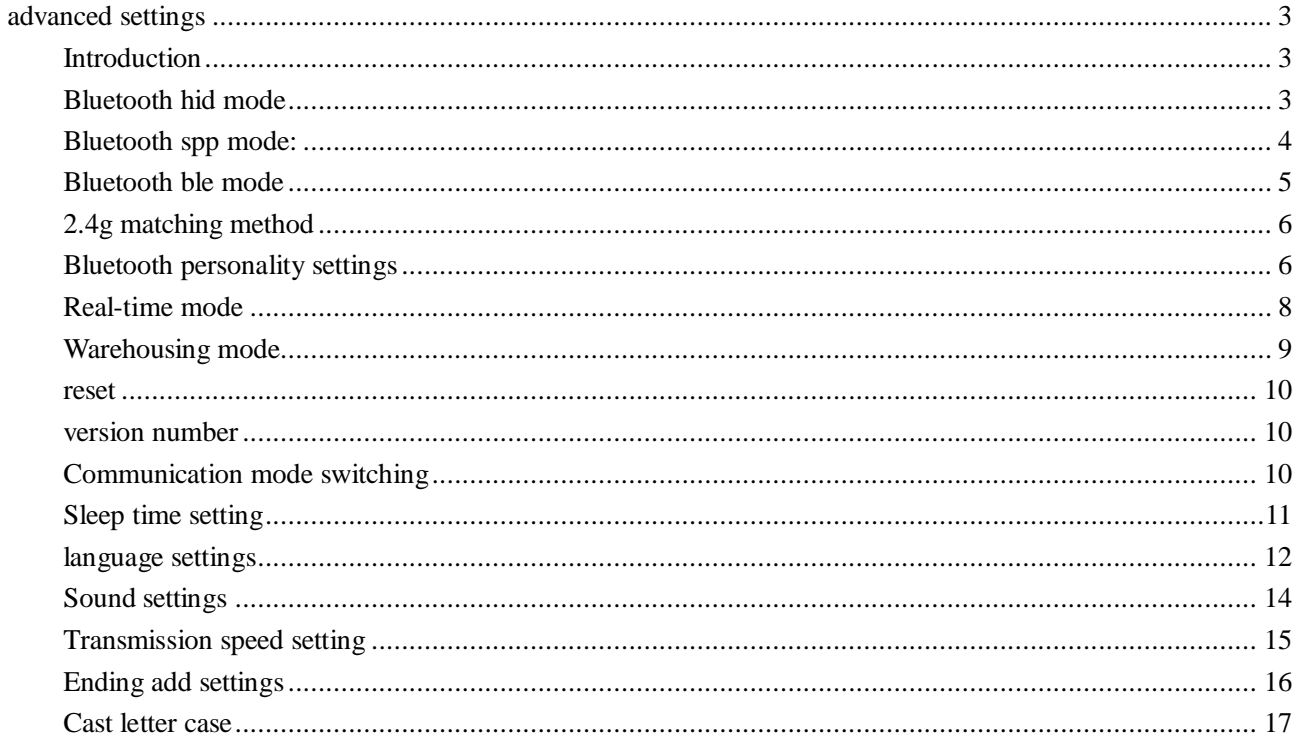

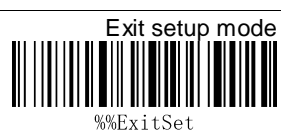

<span id="page-2-0"></span>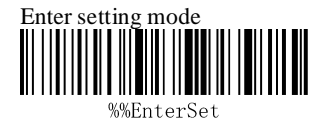

## **advanced settings**

#### <span id="page-2-1"></span>**Introduction**

The scanner is equipped with a USB cable. The host can supply charging power to the scanner through the usb cable. It can also be used for wired transmission.The installation method is as follows:

- 1. Connect a section of the cable's square usb head to the end of the scanner.
- 2. Connect the other end to the device's usb interface.

3. This scanner has two modes: 2.4g wireless transmission mode and usb wired transmission. After the button wakes up the scanner, the scanner will automatically identify whether the data cable is connected.If the data line is recognized, the wired mode is entered, and the data is transmitted through the usb line; if the data line is not recognized, the wireless mode is automatically entered, and the data is transmitted through the 2.4g wireless transmission.

#### <span id="page-2-2"></span>**Bluetooth hid mode**

The device can be matched with Android, iOS mobile phone or Bluetooth enabled PC terminal by the following methods

Method 1: Manually enter Bluetooth hid mode

1. Start the scanner and press and hold for 8 seconds to enter the Bluetooth hid pairing mode. The traffic lights flash alternately.

2. Open Bluetooth in the device and search for Barcode Scanner HID

3. Click on the Bluetooth device to enter the pairing status.

4, the pairing succeeds "嘀", the green light is always on. The Android device needs to switch to the English input method in Bluetooth mode.

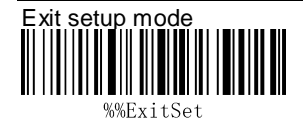

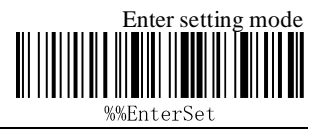

Method 2: Scan into Bluetooth hid mode

1. Start the scanner and scan into the setup mode barcode

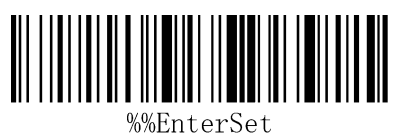

Enter setting mode

2. Scan Bluetooth hid mode barcode

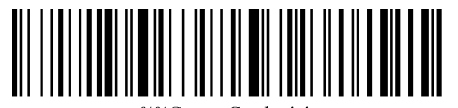

%%SpecCodeAA

Enter Bluetooth hid mode

3. Scan the bar code below to enter the waiting pairing state, the traffic lights flash alternately

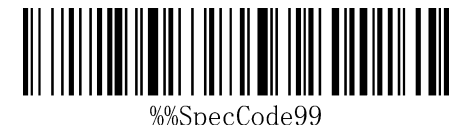

Enter pairing status

- 4. Turn on Bluetooth on your device and search for Barcode Scanner HID
- 5. Click on the Bluetooth device to enter the pairing status
- 6. The pairing is successful, and the green light is always on.
- 7. Scan exit setting mode barcode

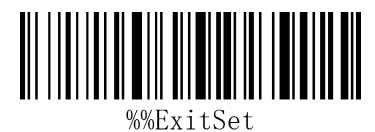

Exit setup mode

#### <span id="page-3-0"></span>**Bluetooth spp mode:**

Android device or PC-side enterprise or private customized Bluetooth serial port software

1. Start the scanner and scan into the setup mode barcode

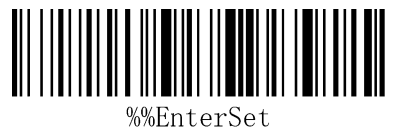

Enter setting mode

2. Scan Bluetooth spp mode barcode

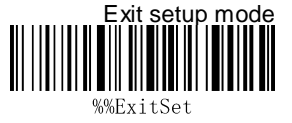

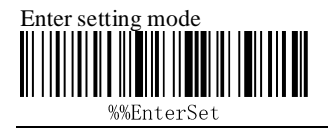

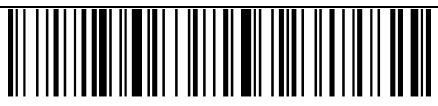

%%SpecCodeAB Enter spp mode

- 3. Enter waiting for pairing status, green light flashes
- 4. Connect Bluetooth to your custom software and search for Barcode Scanner SPP
- 5. The pairing is successful, and the green light is always on.
- 6. Scan exit setting mode barcode

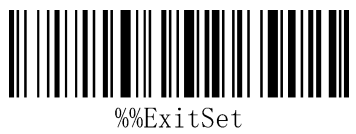

Exit setup mode

#### <span id="page-4-0"></span>**Bluetooth ble mode**

Ios device enterprise or private customized Bluetooth serial port software

1. Start the scanner and scan into the setup mode barcode

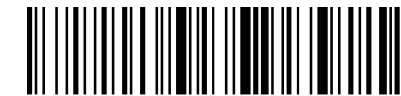

%%EnterSet

Enter setting mode

2. Scan Bluetooth ble mode barcode

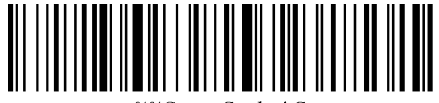

%%SpecCodeA0 Enter ble mode

- 3. Enter waiting for pairing status, traffic light flashes
- 4. Customize the software in the device to open Bluetooth and search for Barcode Scanner BLE
- 5. Click on the Bluetooth device to enter the pairing status
- 6. The pairing is successful, and the green light is always on.
- 7. Scan exit setting mode barcode

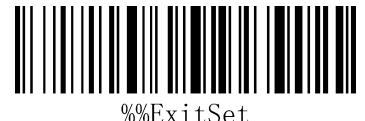

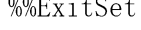

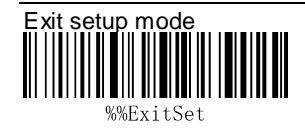

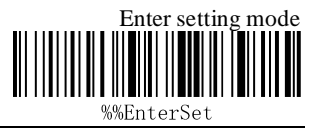

Exit setup mode

### <span id="page-5-0"></span>**2.4g matching method**

Support xp, win7, win8, win10 (support 2.4G scanning function)

1. Start the scanner and scan into the setup mode barcode

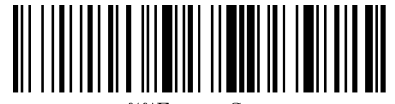

%%EnterSet Enter setting mode

2. Scan 2.4g mode barcode

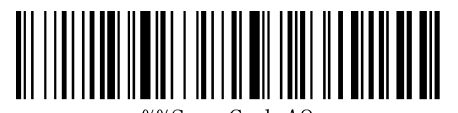

%%SpecCodeA8 Enter 2.4g mode

3. Scan forcing and receiver pair barcode, enter pairing state, flashing green light

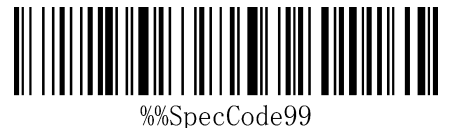

Receiver forced pairing

4. Insert the receiver, hear a "drop", the pairing is successful, the green light is always on.Note:

Double click on the scanner to exit the pairing status

5. Scan exit setting mode barcode

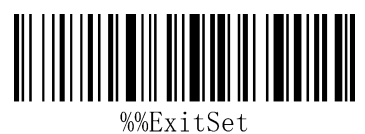

Exit setup mode

#### <span id="page-5-1"></span>**Bluetooth personality settings**

1. Start the scanner and scan into the setup mode barcode

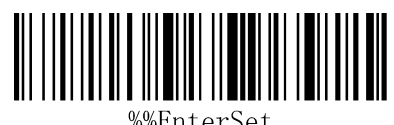

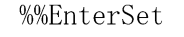

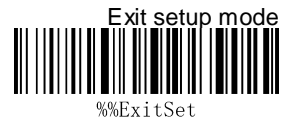

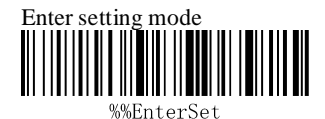

#### Enter setting mode

2. Choose the personalized barcode you need (please be cautious before reading the instructions below, thank you)

How to set the Bluetooth name: first scan the Bluetooth name barcode, then scan a barcode, this barcode will be set to the Bluetooth name.

note:

a) The name can only be set up to 16 bytes. If the name barcode exceeds 16 bytes, the scan code gun only takes the first 16 bytes as the Bluetooth name.

b) Bluetooth full name includes: Bluetooth name + protocol type, only supports modification of

Bluetooth name.After modifying the Bluetooth name, the names of all Bluetooth protocols have changed.

For example, if the Bluetooth name is set to: Scanner, the name of the Bluetooth HID is: Scanner

HID, the name of the SPP is: ScnanerSPP, and the name of the BLE is: ScannerBLE.

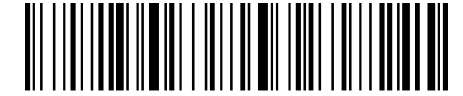

%%SpecCodeEC

Set the Bluetooth name

Query the current Bluetooth name:

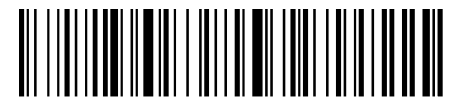

%SpecCodeED Read Bluetooth name

The following barcodes will take effect in any mode:

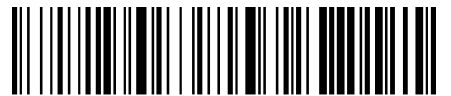

%%SpecCode79

Allow long presses to enter Bluetooth hid search

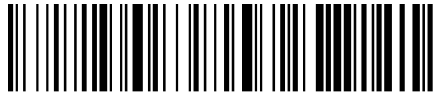

%%SpecCode78

Do not press the button to enter the Bluetooth hid search

Note: When the Bluetooth hid connection is successful and the keyboard is English,

double-clicking can pop/hide the keyboard.(effective in ios system)

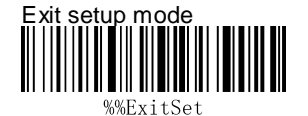

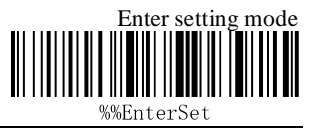

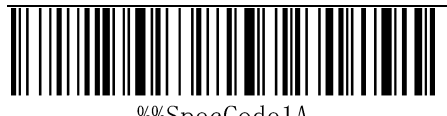

%%SpecCode1A Keyboard pop-up/hide in Bluetooth hid mode

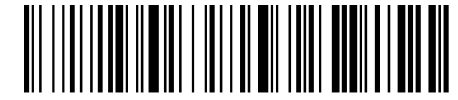

Close button double-click on the keyboard to pop/hide

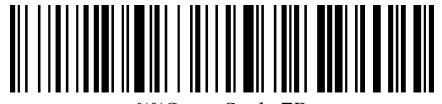

%%SpecCode7B

Open the button and double-click the keyboard to pop/hide

3. Scan exit setting mode barcode

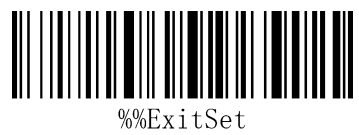

Exit setup mode

#### <span id="page-7-0"></span>**Real-time mode**

In real-time mode, the scanned data is directly transmitted to the computer by wire or wirelessly.

After the transmission is successful, the scanner will emit a low-frequency short tone, and the green

indicator will flash once.

If the transmission fails, 3 low frequency short tones are issued to alert, and the green light flashes 3

times.In real-time mode, if the transmission fails, the scanned barcode will be lost.

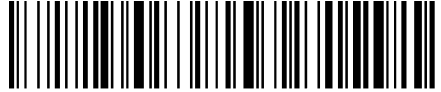

W.SpecCode10 Enter real-time mode

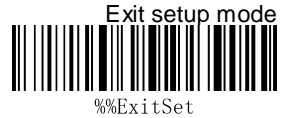

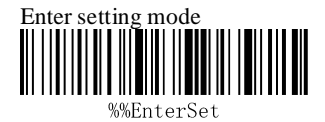

#### <span id="page-8-0"></span>**Warehousing mode**

Warehousing mode is recommended if the scanner is operating outside of the wireless transmission range.In warehousing mode, the scanned data is stored in the scanner's internal storage.

In the storage mode, after scanning a bar code, the scanner will emit a short tone (the frequency is low first and then high), and the green light flashes once, and the scanned bar code is automatically stored in the scanner memory.

If the internal memory is full, the scanner will emit 3 low-frequency short tones and the green light will flash 3 times.

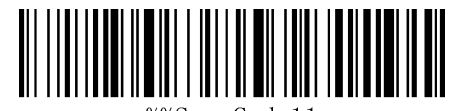

%%SpecCode11

Enter warehouse mode

View the number of barcodes stored in the warehouse by scanning the "Show Total Storage Items" barcode:

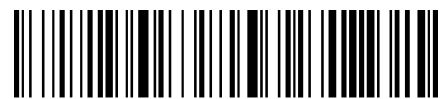

Show total storage items

Upload warehousing data by scanning the "Data Upload" barcode.After the data is uploaded, the

barcode stored in the scanner will not be deleted automatically. The user uploads the warehouse data

multiple times by scanning the "data upload".

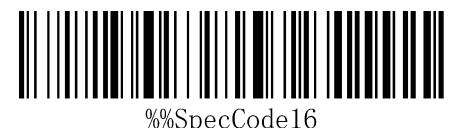

Data upload

Note: When uploading data, please try to ensure that the wireless signal is connected well or upload it when the data cable is connected.

By scanning the "Clear Warehousing Data" barcode to clear the barcode data in the storage area,

the barcode will not be uploaded after it is cleared. Please confirm whether the data has been uploaded before clearing.

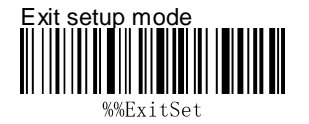

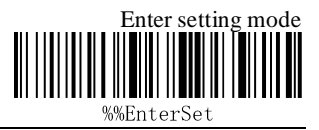

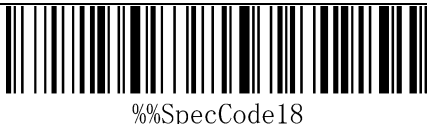

Clear warehousing data

#### <span id="page-9-0"></span>**reset**

If you accidentally scan other function setting codes during use, resulting in the scanning function not working properly, you can restore the factory default barcode by scanning to restore the factory settings.

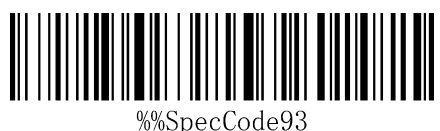

reset

#### <span id="page-9-1"></span>**version number**

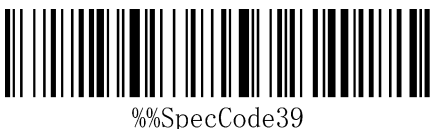

Display version information

### <span id="page-9-2"></span>**Communication mode switching**

1. Start the scanner and scan into the setup mode barcode

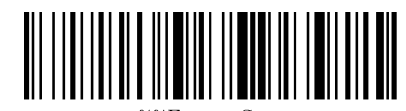

%%EnterSet Enter setting mode

2. Select the desired communication mode barcode (mode 4 is selected)

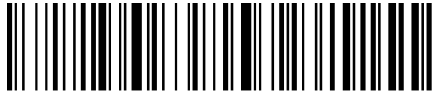

%%SpecCodeA8

2.4g mode

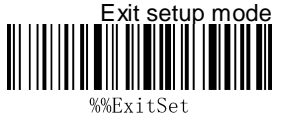

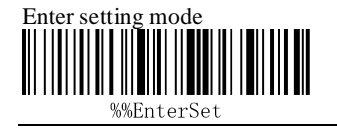

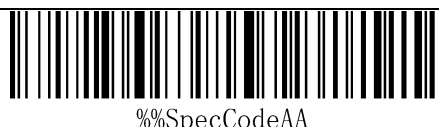

Bluetooth hid mode

Bluetooth ble mode

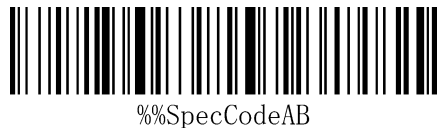

Bluetooth spp mode

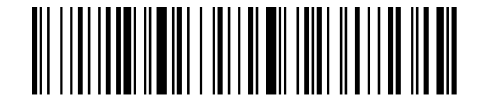

%%SpecCodeAC

3. Scan exit mode barcode

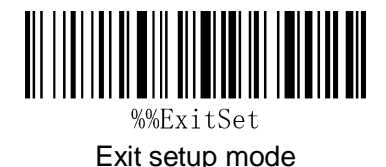

#### <span id="page-10-0"></span>**Sleep time setting**

1. Start the scanner and scan into the setup mode barcode

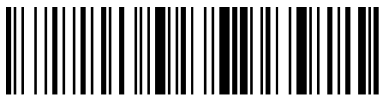

%%EnterSet Enter setting mode

2. Select sleep time interval barcode

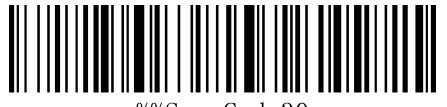

%%SpecCode30

Sleep time 30s

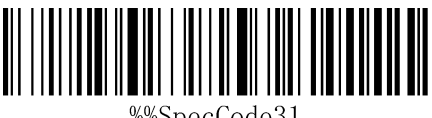

%%SpecCode31

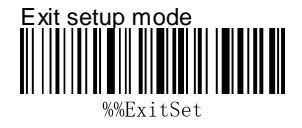

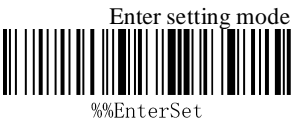

Sleep time 1 minute

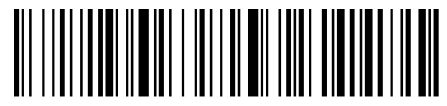

%%SpecCode33 Sleep time 5 minutes

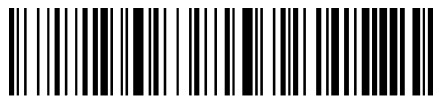

%%SpecCode34 Sleep time 10 minutes

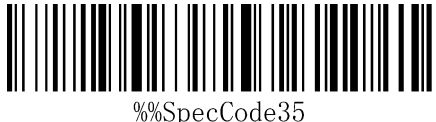

Sleep time 30 minutes

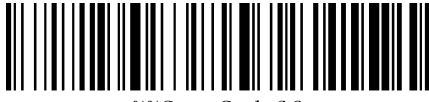

%%SpecCode36 Never sleep

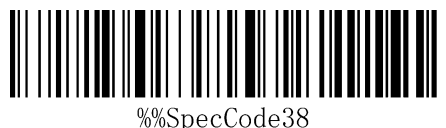

Sleep immediately

3. Scan exit mode barcode

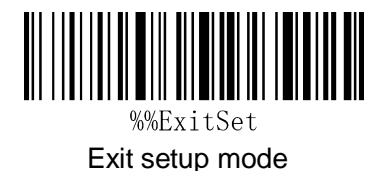

#### <span id="page-11-0"></span>**language settings**

1. Start the scanner and scan into the setup mode barcode

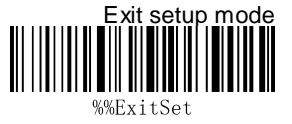

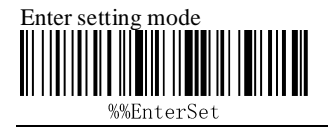

# 

%%EnterSet

Enter setting mode

2. Choose the keyboard language you need

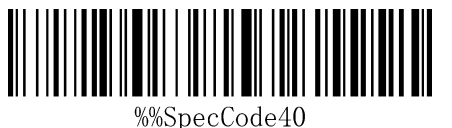

English

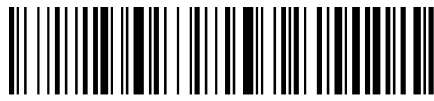

%%SpecCode41

German

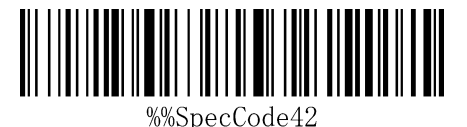

French

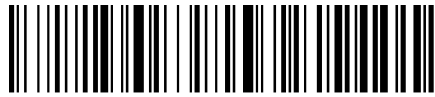

%%SpecCode43

Spanish

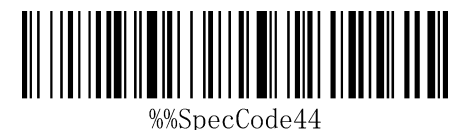

Italian

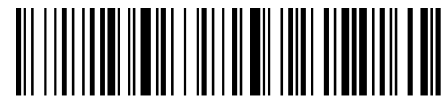

%%SpecCode45

Japanese

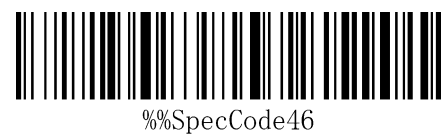

International keyboard

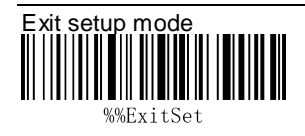

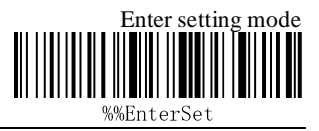

3. Scan exit mode barcode

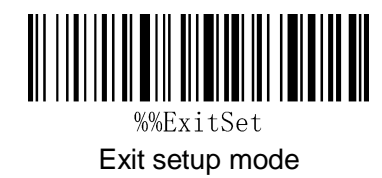

#### <span id="page-13-0"></span>**Sound settings**

1. Start the scanner and scan into the setup mode barcode

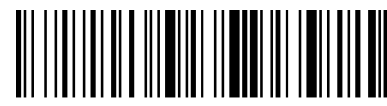

%%EnterSet Enter setting mode

2. Select the desired on/off sound and volume adjustment barcode

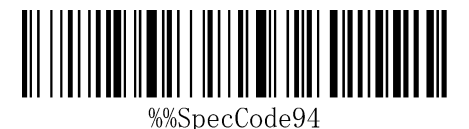

Turn off the sound

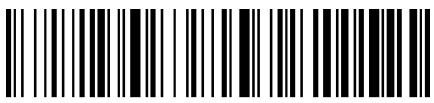

%%SpecCode29 Turn on the master mcu sound

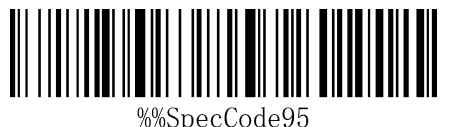

Low volume

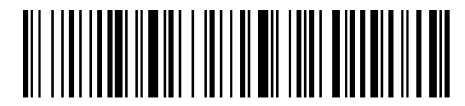

%%SpecCode96 Medium volume

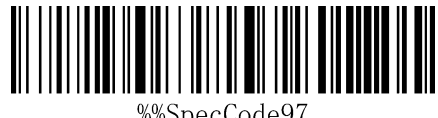

%%SpecCode97

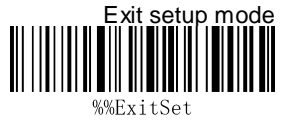

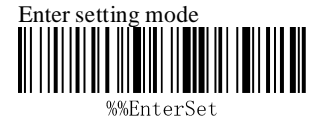

High volume

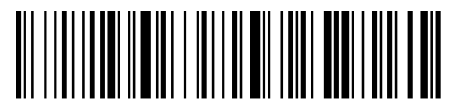

%%SpecCode70

Sound frequency 2k

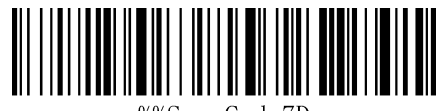

%%SpecCode7D

Sound frequency 2.7k

3. Scan exit mode barcode

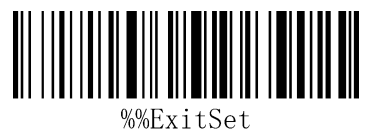

Exit setup mode

#### <span id="page-14-0"></span>**Transmission speed setting**

Transmission rate setting (Bluetooth / 2.4g valid)

1. Start the scanner and scan into the setup mode barcode

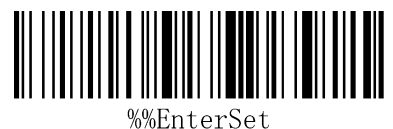

Enter setting mode

2. Select the desired transmission rate (rate selection is related to reading the barcode)

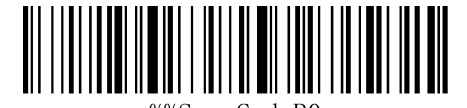

%%SpecCodeB0 Fast transfer (recommended in 2.4g mode)

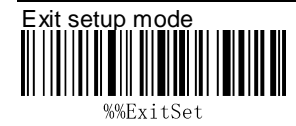

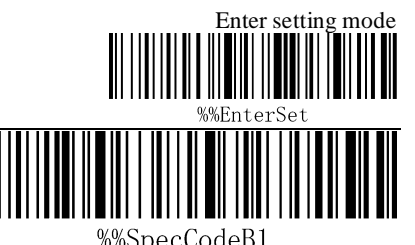

Medium speed transmission (recommended for use in iOS system Bluetooth mode)

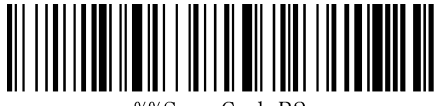

%%SpecCodeB2

Low speed transmission (recommended for Bluetooth mode in Android)

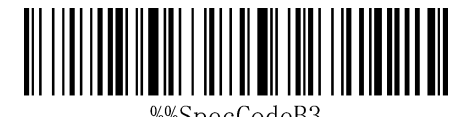

Ultra low speed transmission (recommended test mode used)

3. Scan exit mode barcode

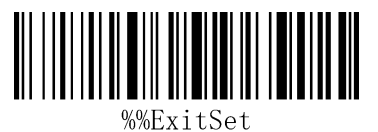

Exit setup mode

### <span id="page-15-0"></span>**Ending add settings**

1. Start the scanner and scan into the setup mode barcode

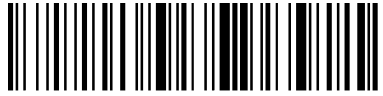

%%EnterSet Enter setting mode

2. Select the end you want to add

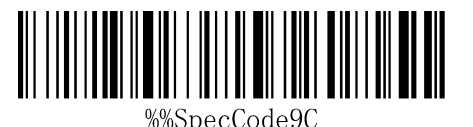

Add a carriage return at the end

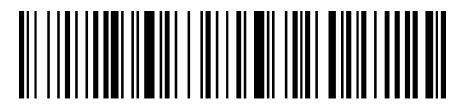

%%SpecCode9D Add a line break at the end

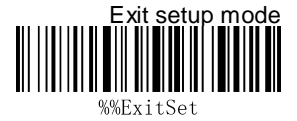

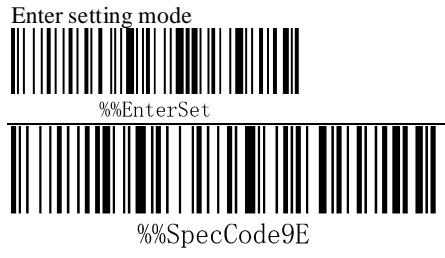

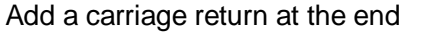

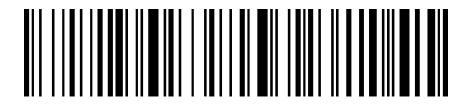

%%SpecCodeA2 Add Tab at the end

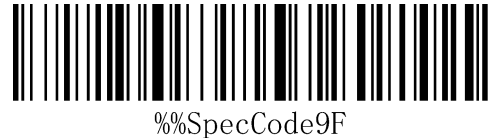

End does not add

3. Scan exit mode barcode

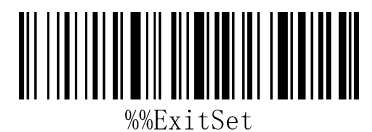

Exit setup mode

#### <span id="page-16-0"></span>**Cast letter case**

1. Start the scanner and scan into the setup mode barcode

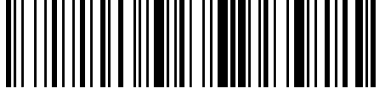

%%EnterSet Enter setting mode

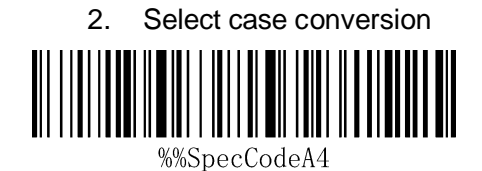

Cast to uppercase

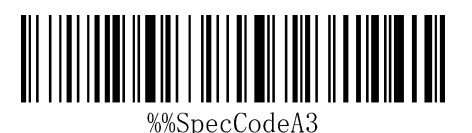

Cast to lowercase

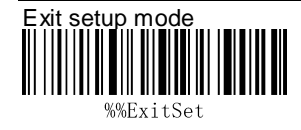

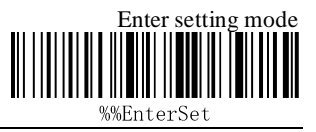

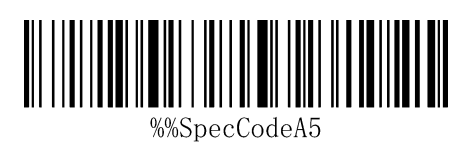

Do not convert case

3. Scan exit mode barcode

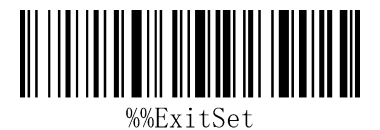

Exit setup mode

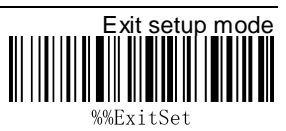